1. Click on the below link & then login with your user id and password. http://115.114.127.54:8080/psp/bitcsprd/EMPLOYEE/HRMS/?&cmd=login&languageCd=ENG

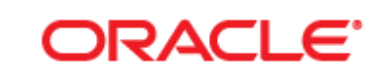

# PEOPLESOFT ENTERPRISE

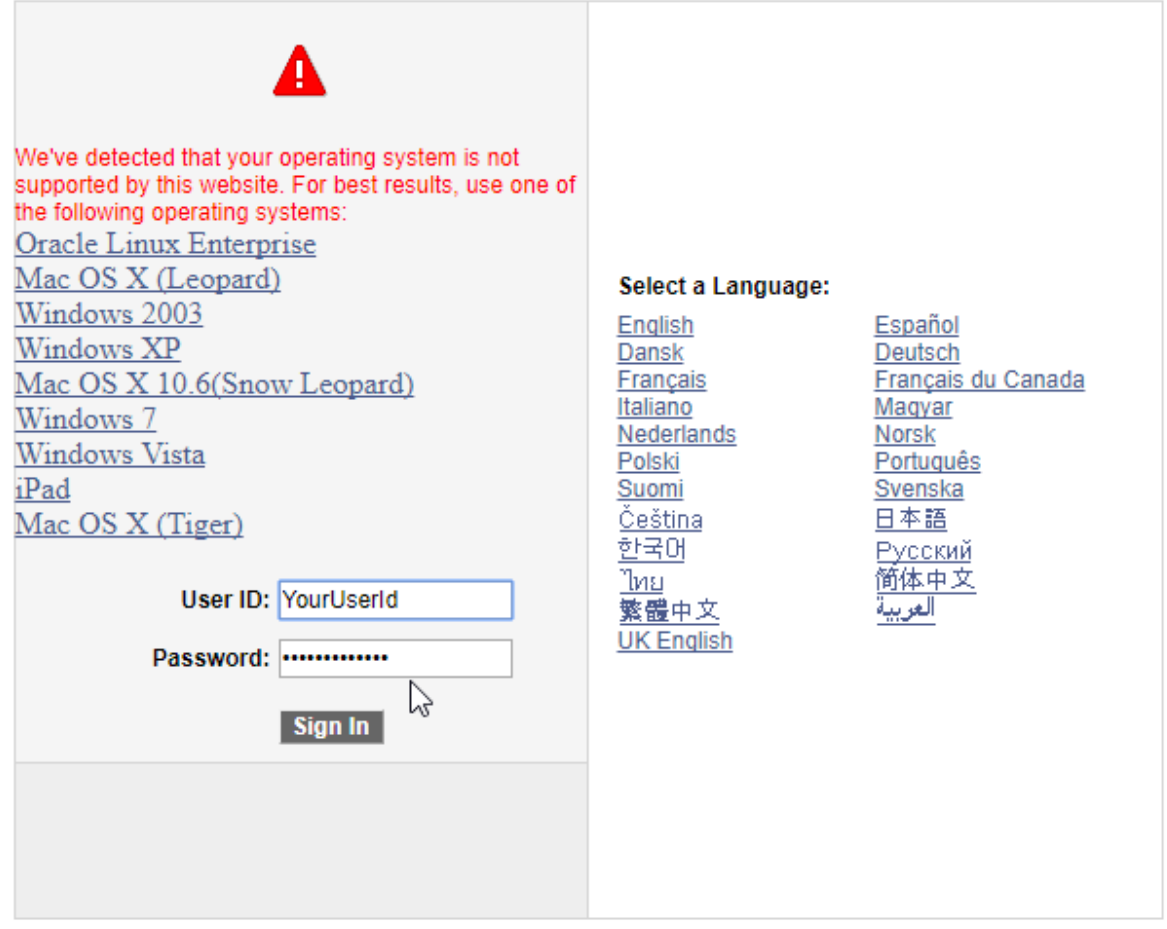

### 2. After login below screen will appear.

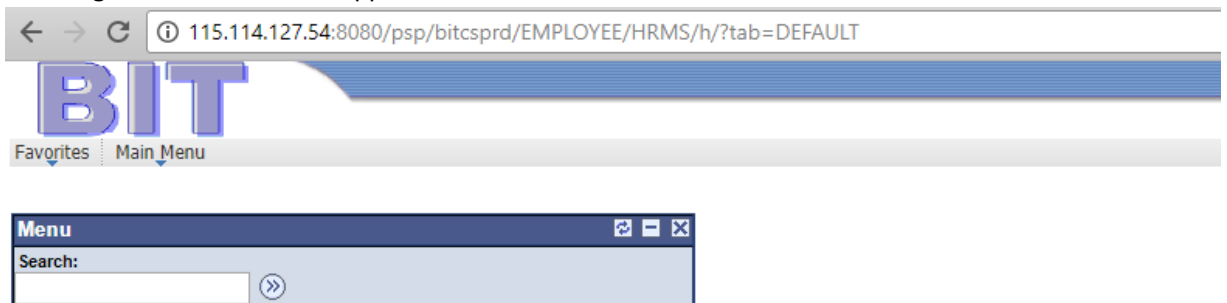

# 3. Navigate as per below snapshot

 $\triangleright$  Self Service

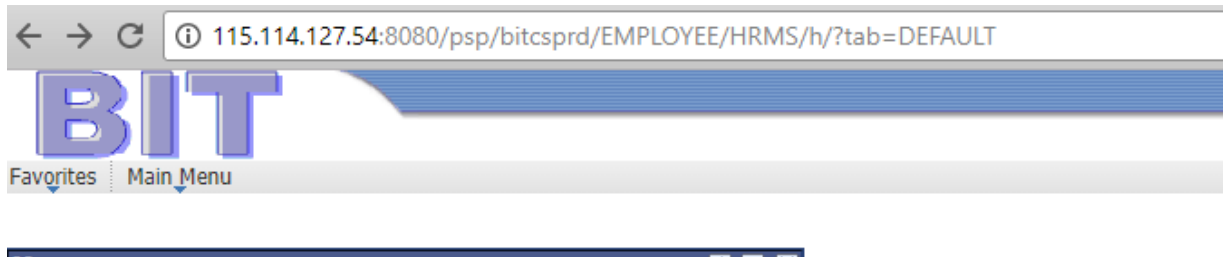

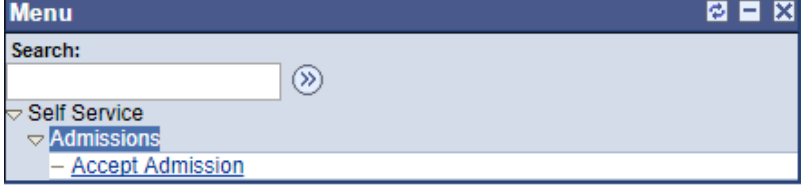

#### 4. Click on Accept/Decline

#### **Accept Admission**

We are pleased to grant you admission to B.Tech. Programme. Note that once you accept or decline admission, it will no longer appear on this page. Select the program you would like to accept or decline.

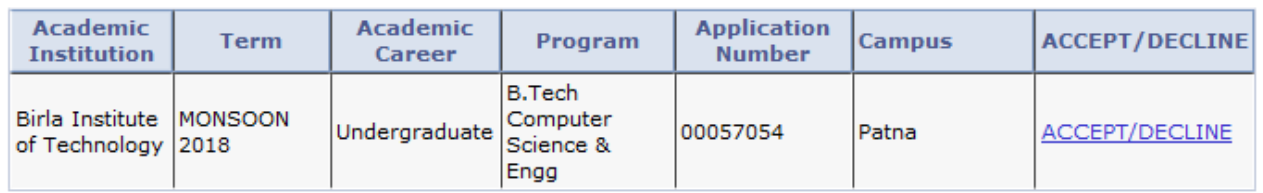

#### 5. Click on "I Accept Admission" or "Waitlist-Look for Upgrade".

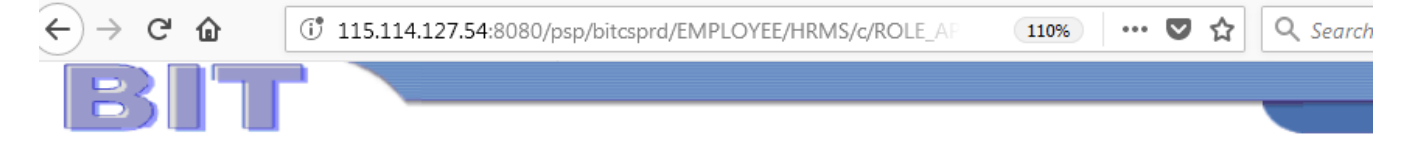

#### **Accept Admission**

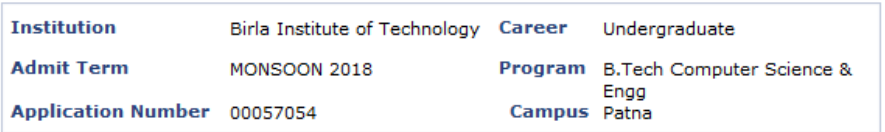

Select either the Accept or Decline button to indicate your choice. You will then be asked to confirm your decision.

Select Waitlist option to accept current admission and to look for possible upgrade.

I ACCEPT ADMISSION: I Accepting the seat allocated to me and not willing to participate in the subsequent round(s).

WAITLIST -LOOK FOR UPGRADE: I Still looking for upgradation as per option(s) exercised during the provisional admission at the reporting center.

**I ACCEPT ADMISSION** 

WAITLIST - LOOK FOR UPGRADE

**PREVIOUS** 

6. After I accept Admission, Click on "Confirm Acceptance".

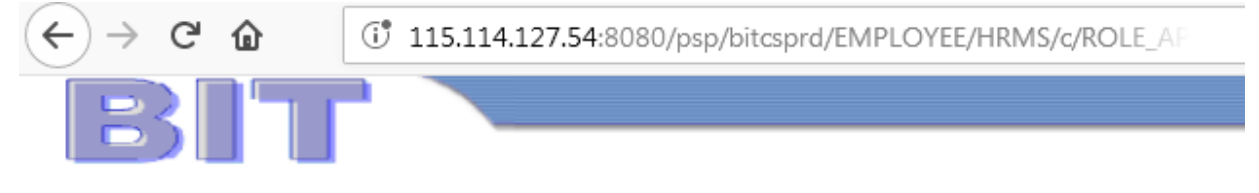

## **Accept Admission**

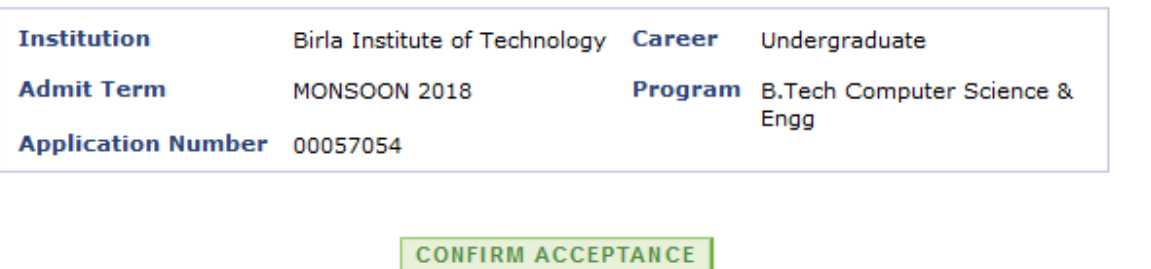

# **PREVIOUS**

7. Below message will appear on confirmation.

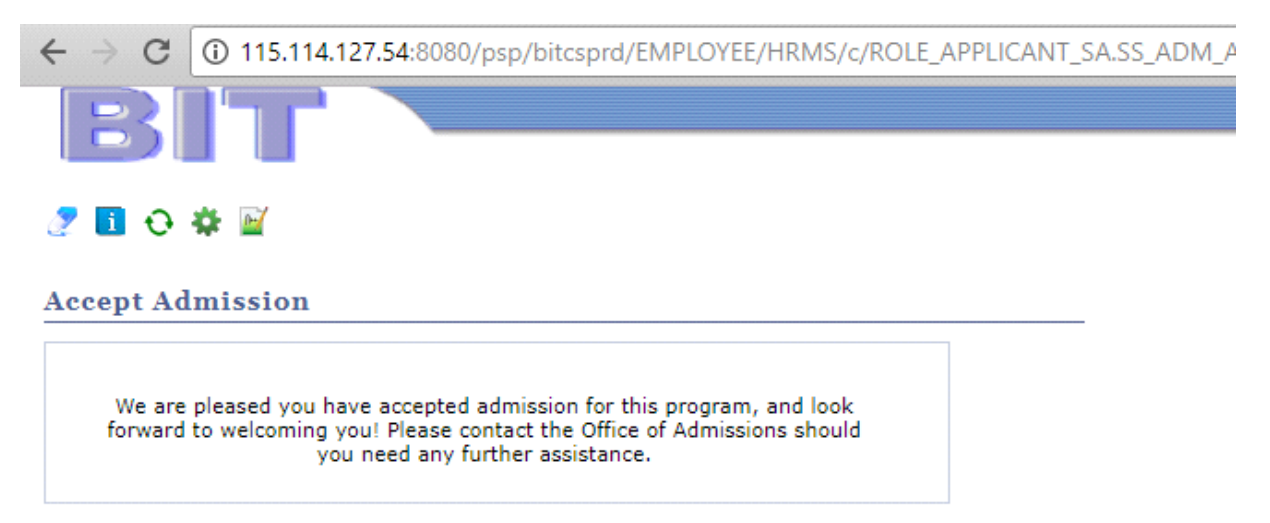

 $\heartsuit$